## **Do you have windows 10?**

Click the start button at the bottom left of your screen:

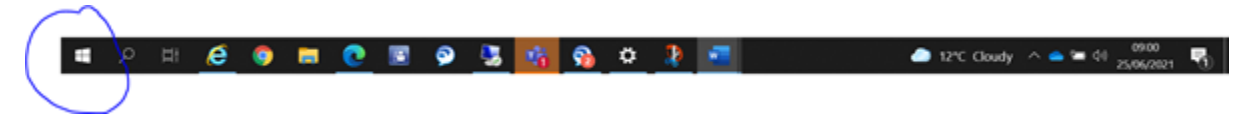

Then settings:

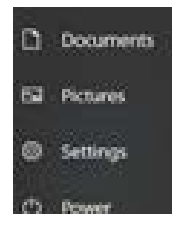

You will now see a window displayed click "system" then "about" you will see the Windows version displayed now:

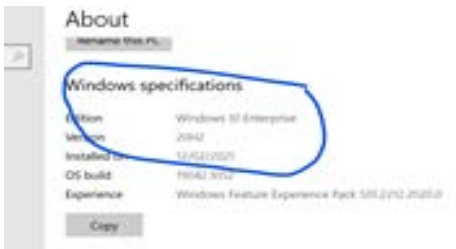

## **Do you use Corporate VPN for remote access?**

Select  $\Lambda$  on your task bar bottom right, then click the wifi icon highlighted below:

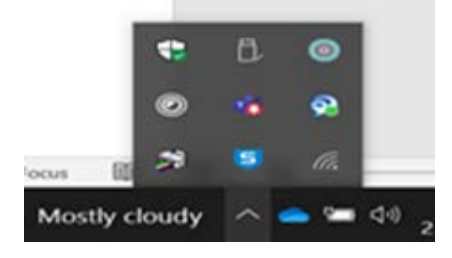

The next window you will see it is below if you have the entry highlighted you are using NAC VPN:

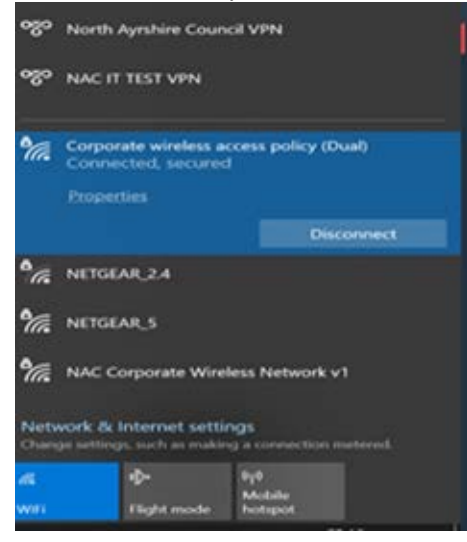